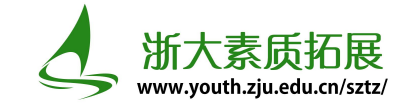

# 浙江大学本科生素质拓展网操作指南(学生用户)

#### **一. 用户登录**

1. 在左侧用户登录窗口中点击按钮使用浙大统一身份认证登录。

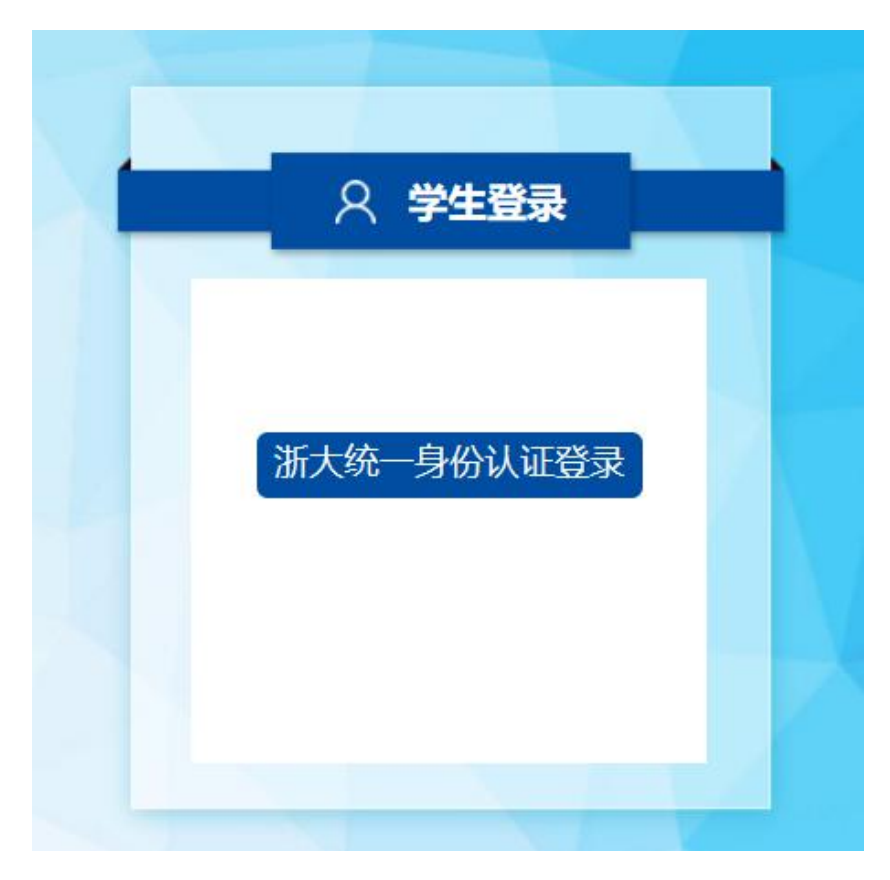

2. 登录成功后即有提示,并出现"个人中心"及"注销登录"选项。

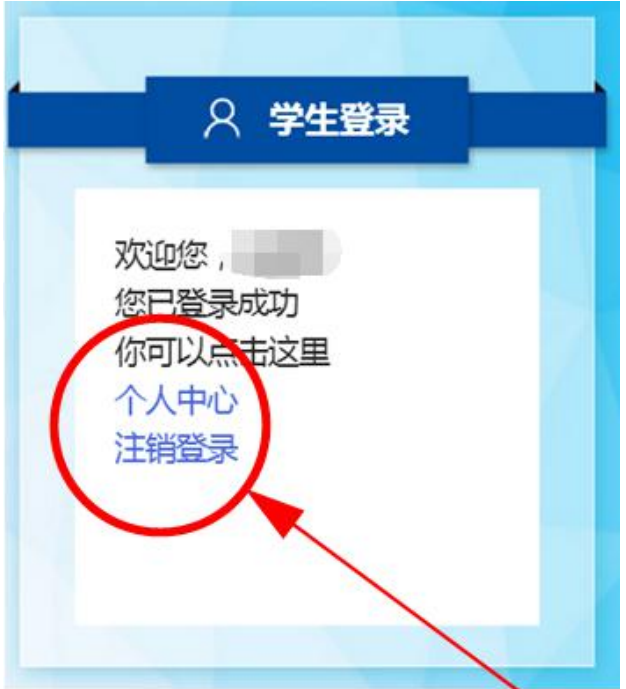

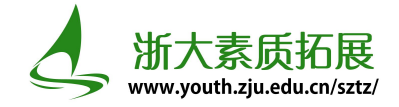

### **二. 项目查找及申请**

- 图 已认定项目 13 已认定项目 第二课堂 第三课堂 第二课堂 第三课堂 创新创业训练及素质训练 学科竞赛 志愿服务 就业实践实训 学术研究 学生社团和学生工作经历 社会实践 创业实践实训 创新实验 文体活动 其它活动 其它活动
- 1. 您可以在下方"已认定项目"版块中选择项目所属类型,点击进入项目概览界面。

也可以在页面上方导航栏中,点击"项目总库",进入项目概览界面。

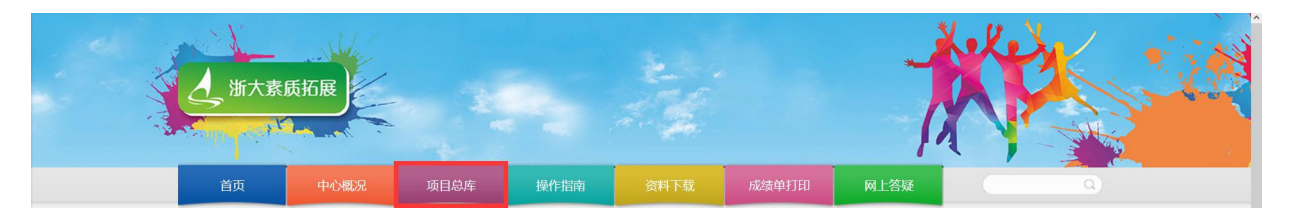

2. 在搜索栏中输入项目名称/负责人姓名/项目地点等信息,点击搜索,出现对应申请项目。点击右

侧"查看"选项可查看项目的详细信息及记点额度等;点击"申请"选项进入填报申请界面。

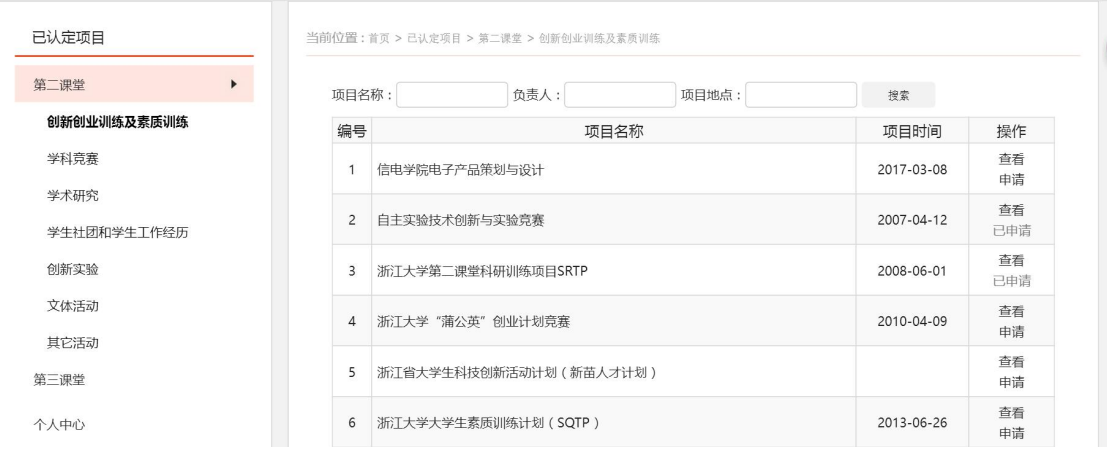

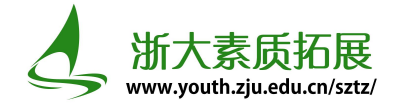

当前位置:首页 > 已认定项目 > 第二课堂 > 创新创业训练及素质训练

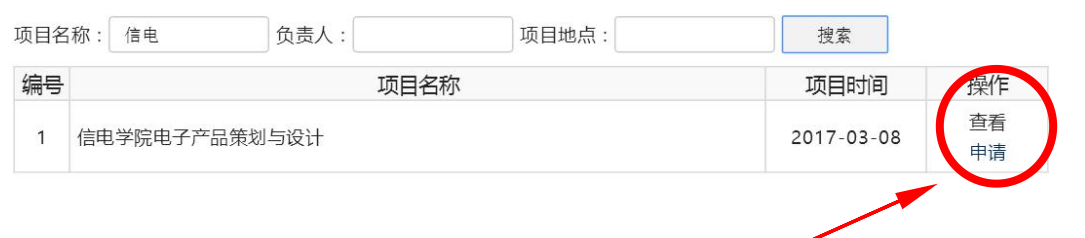

3. 系统已默认填写登录用户的个人信息,您仅需对个人在所申请项目中参与的活动或承担的工作进 行简述,并上传证明材料附件即可。附件支持 word、excel、pdf、jpg、png (推荐)、rar(不 推荐)格式。 选择完文件务必点击上传按钮,当文件名出现在"以上传附件"后面时表示上传成 功。

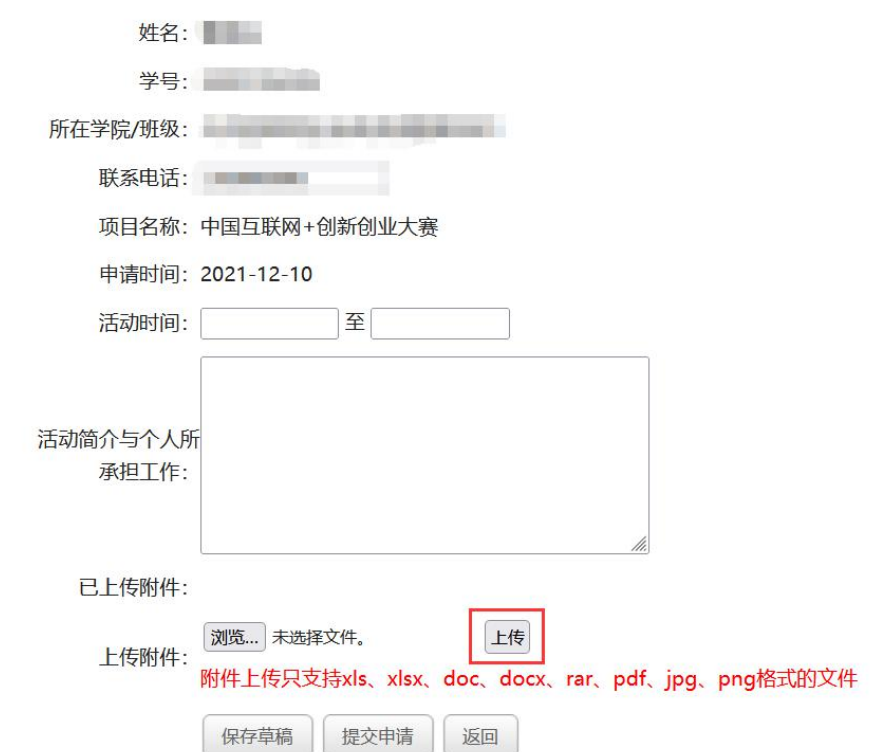

4.可以在左栏"个人中心"里选择"我的申请"选项, 查看当前个人所有申请内容及审核状态。

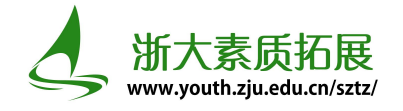

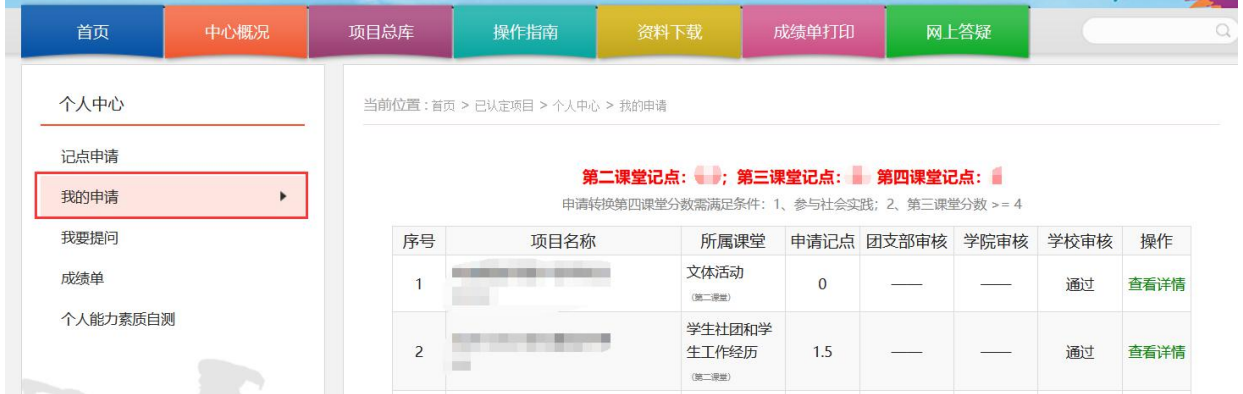

### **三. 打印成绩单**

1. 在页面上方导航栏中选择"成绩单打印选项",进入个人第二、第三课堂成绩单界面。

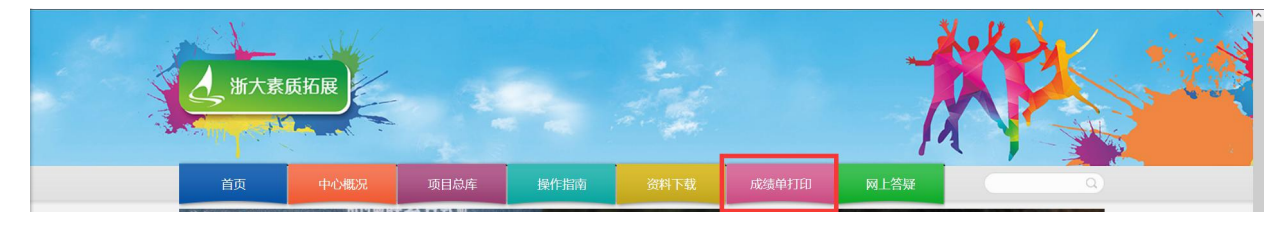

也可以在左栏"个人中心"中选择"成绩单"选项。

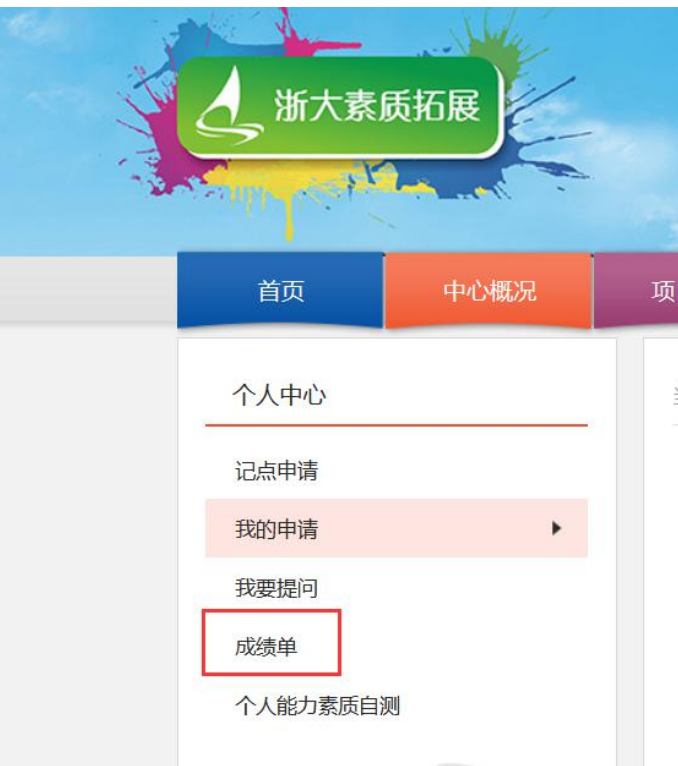

2. 在成绩单界面中可查看所有已获得记点项目,点击页面底部"下载成绩单"选项,即可下载文档 格式的成绩单。

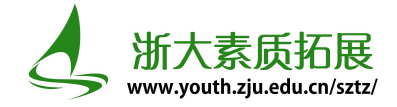

#### **四. 答疑与提问**

1. 在下方"答疑解惑"版块有常见问题的答疑,若希望了解更多问题可选择"查看更多"选项;

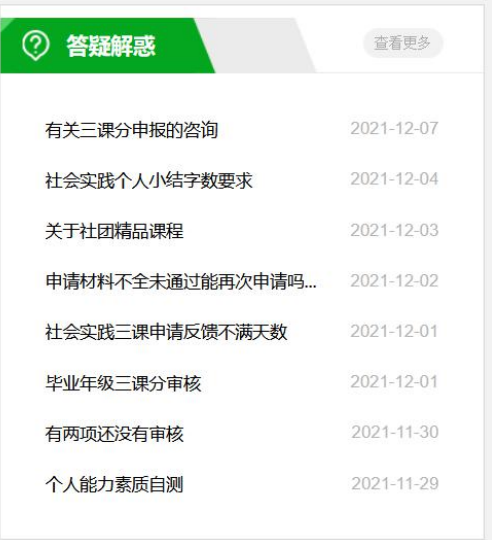

也可以在页面上方导航栏中选择"网上答疑"选项,进入答疑浏览界面。

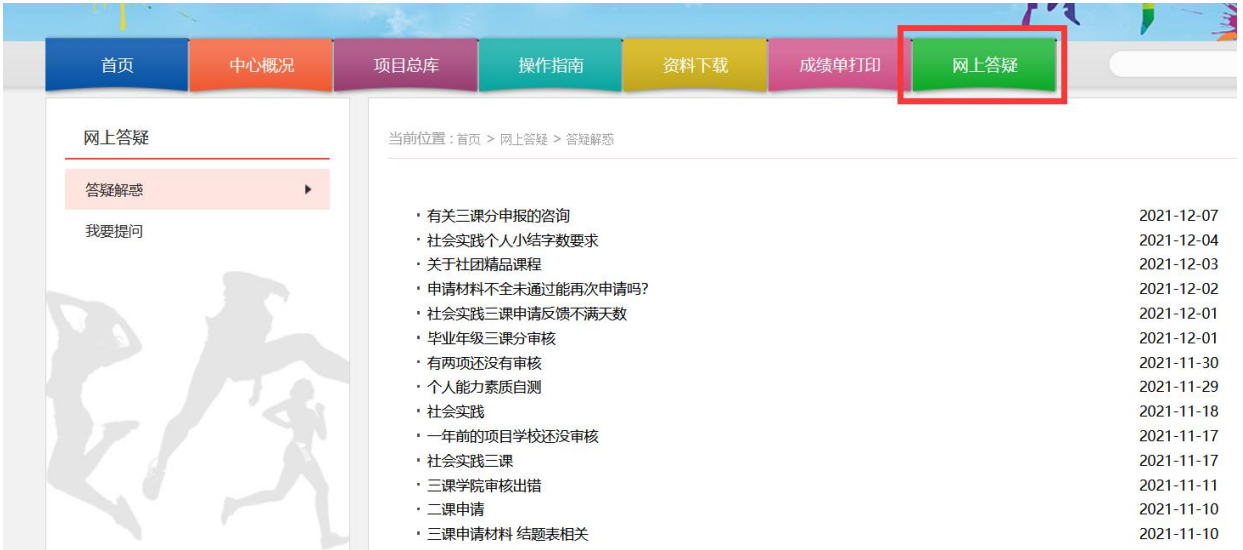

2. 若需要查看个人提问的答疑状态,可以选择左栏中的"我要提问",进入个人提问的浏览界面。若 需要您有新问题,可以选择列表左上方的"我要留言"选项,进入提问界面。

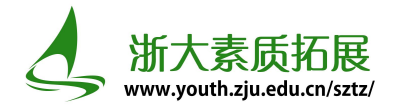

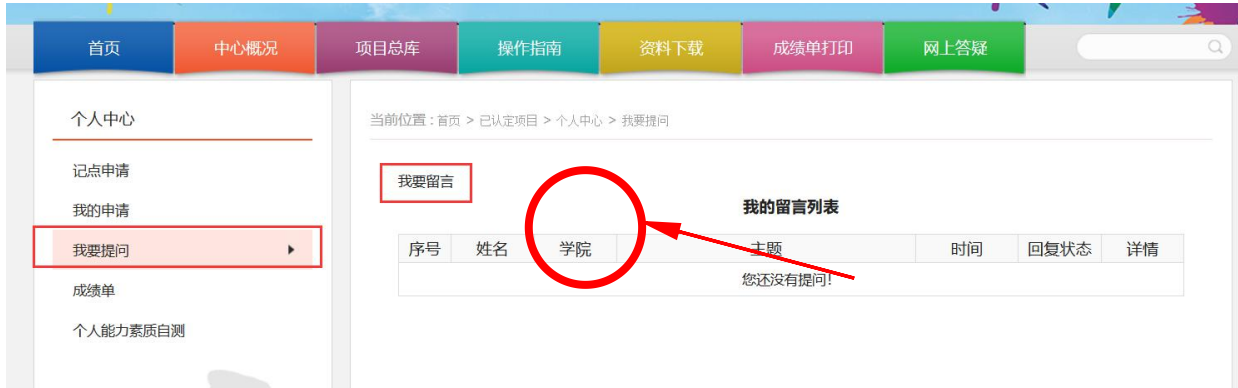

3. 在提问界面中填写您的意见和建议,并留下您的联系方式,提交后会有素拓中心的工作人员为您

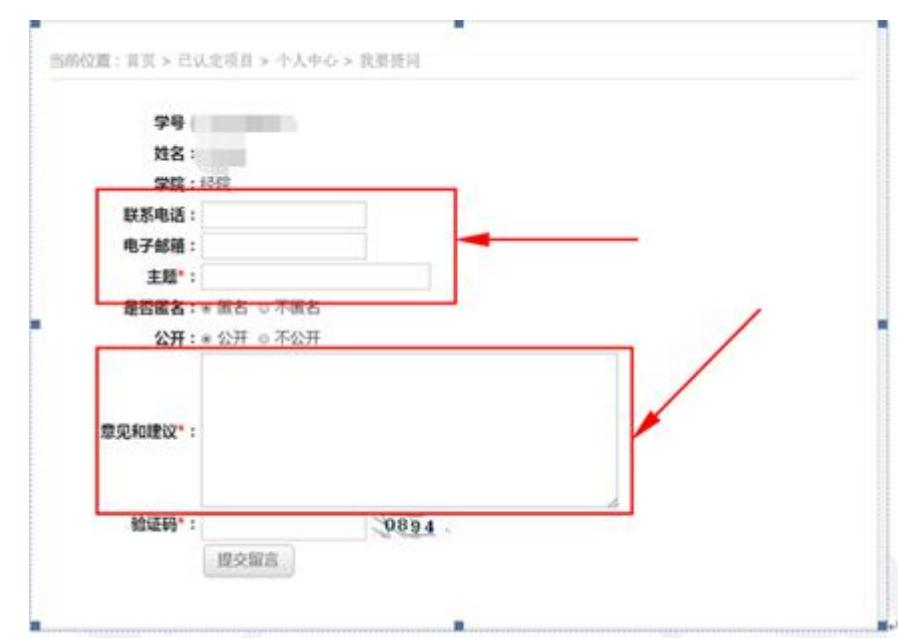

## **五. 其他**

尽快解答。

1. 您可以在导航栏中选择"中心概况"选项,查看浙大素质拓展的详细介绍。若您还有其他任何问 题,可在导航栏中直接搜索关键字,或按照页面下方联系方式联系浙大素质拓展中心的工作人员 为您解答。

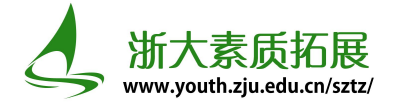

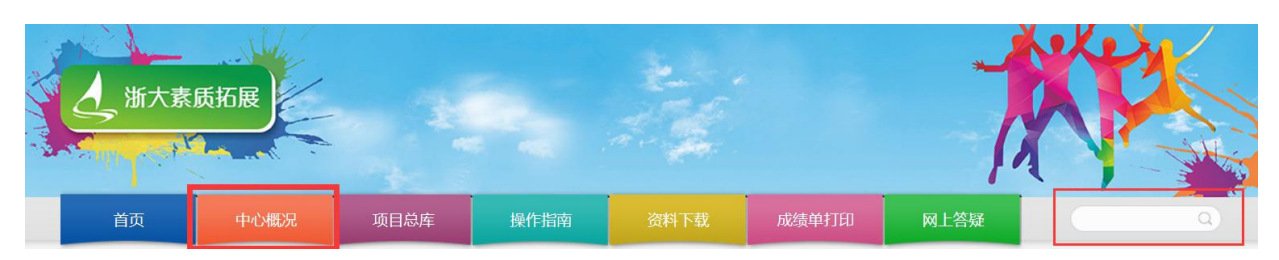

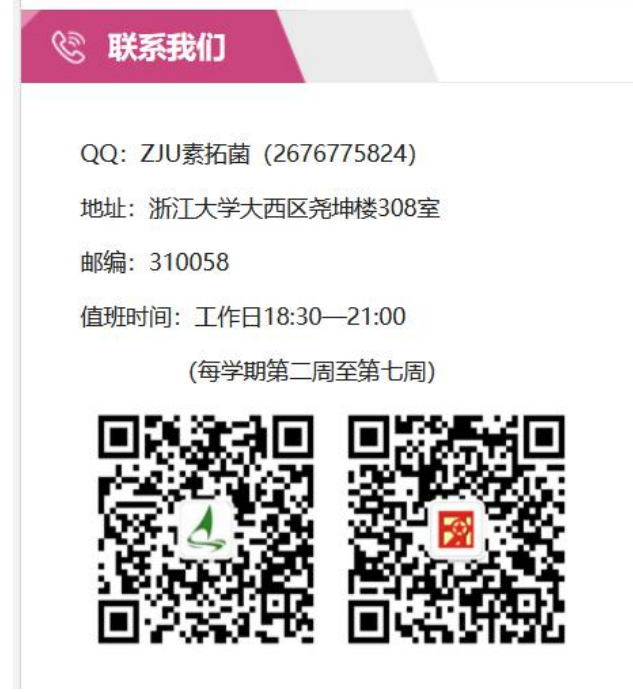